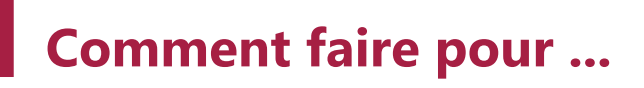

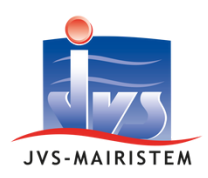

**Comptabilité**

# **Gérer les flux d'acquittements et PES Retour**

Les flux d'Acquittement et PES Retour (Dépenses et Recettes) sont des fichiers mis à disposition de l'ordonnateur par la DGFiP.

- Leur récupération est automatique pour les collectivités équipées de la solution privilégiée iXChange2 ou d'un dispositif de télétransmission compatible avec le logiciel de Comptabilité.
- Il reste possible de charger des flux récupérés manuellement (exemple : à partir du Portail Internet de la Gestion Publique (PIGP) de la DGFiP (cf. Annexe))

Cette notice vous accompagne dans les cas d'usage suivants :

- Intégration automatique des acquittements positifs et des informations retours ;
- Utilisation de la fenêtre de création des mandats et titres de régularisations (P503) ;
- Distinction des pièces nécessitant un traitement correctif (Exemple ?) de ceux ne nécessitant pas d'intervention en comptabilité (comme les doublons d'envoi de bordereaux ou de pièces justificatives, le suivi des flux ORMC…)

### **Table des matières**

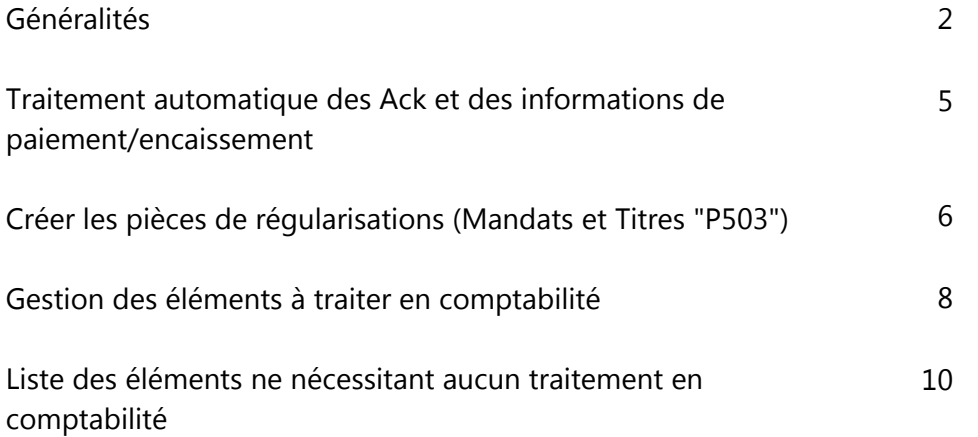

### **Généralités**

Pour rappel :

- Les flux "Acquittement", émis automatiquement par le « Guichet XML », informent de la conformité ou non d'un flux PESv2 Aller :
	- la réception d'un acquittement OK (appelé « Ack ») signifie que le bordereau, les mouvements et les pièces justificatives ont bien été intégrés dans Hélios,
	- la réception d'un acquittement KO (dit « Nack ») signale les corrections devant être effectuées chez l'ordonnateur ou côté Hélios avant un nouvel envoi du flux PESv2 Aller.
- Les flux PES Retour émis lors du traitement des écritures par les agents de la Trésorerie :
	- indiquent la prise en charge puis le paiement ou l'encaissement d'une écriture ayant fait l'objet d'un flux PESv2 Aller, ou sa mise en instance ou son rejet ,
	- permettent la création des mandats typés « émis après paiement» et titres « émis après encaissement ».

**ALERTES** 

PES Retour : 2 pièce(s) à créer

Dans le bloc Alertes, les notifications s'affichent sous le format : PES Retour : X pièce(s) à créer X PES Retour en erreur

Paramètres > Préférences > Affichage des alertes au démarrage

Elles constituent des liens cliquables donnant un accès rapide aux menus.

#### Cette alerte s'active depuis :

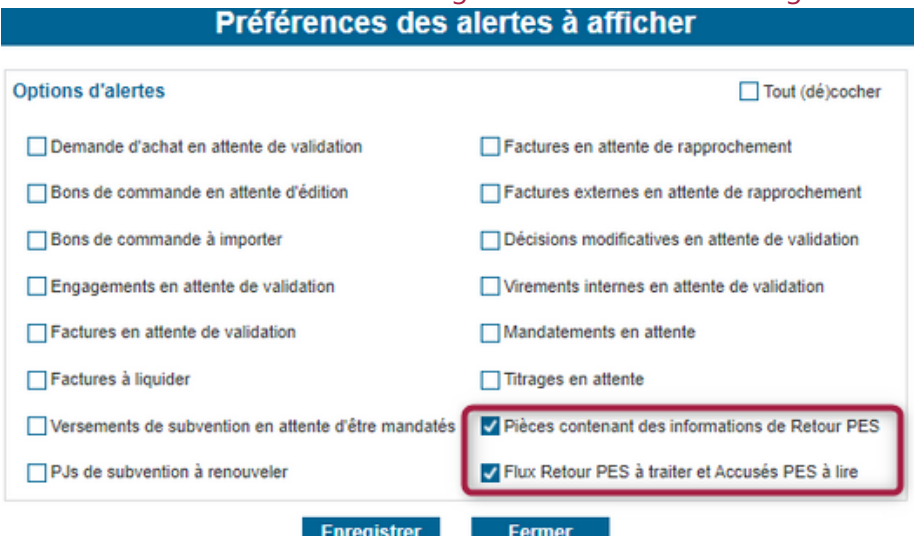

### **Les flux retours sont chargés toutes les 4 heures. Vous pouvez forcer la récupération en cliquant sur Actualiser dans la zone Alertes.**

Les éléments des acquittements et des PES Retour sont visibles sur la fenêtre des liquidations selon la légende disponible en bas de cette page.

Les éléments des acquittements et des PES Retour sont visibles sur la fenêtre des liquidations selon la légende ci-contre :

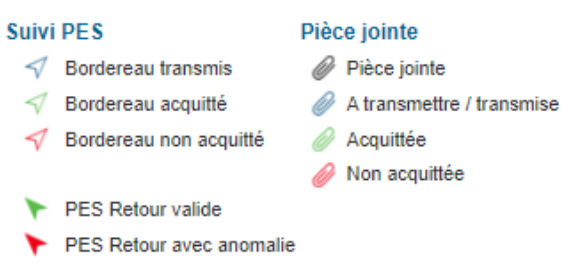

Ils sont représentés par une flèche et un code couleur :

Les flèches vers la droite : indiquent que le bordereau a été transmis, acquitté ou non acquitté. Il s'agit d'un accusé réception du dépôt du flux sur Hélios.

Les flèches pleines vers la gauche : indiquent la prise en charge par la trésorerie et les informations de retour. En prérequis, il faut avoir mis en place le PES retour.

Les informations sont consultables depuis :

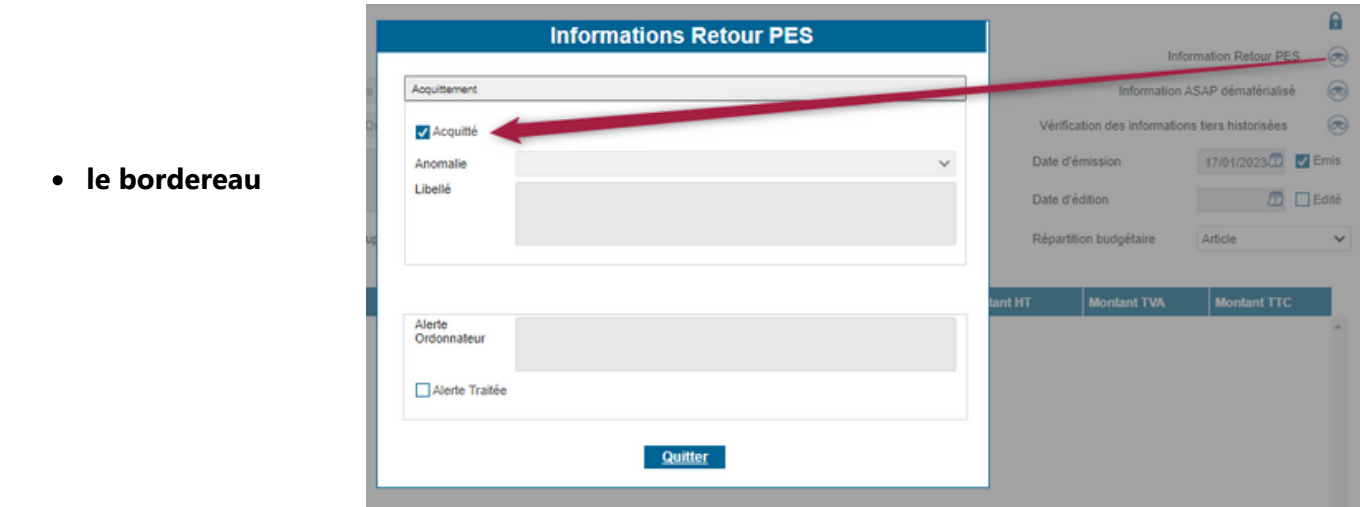

**le mandat ou le titre (à deux niveaux distincts) :**

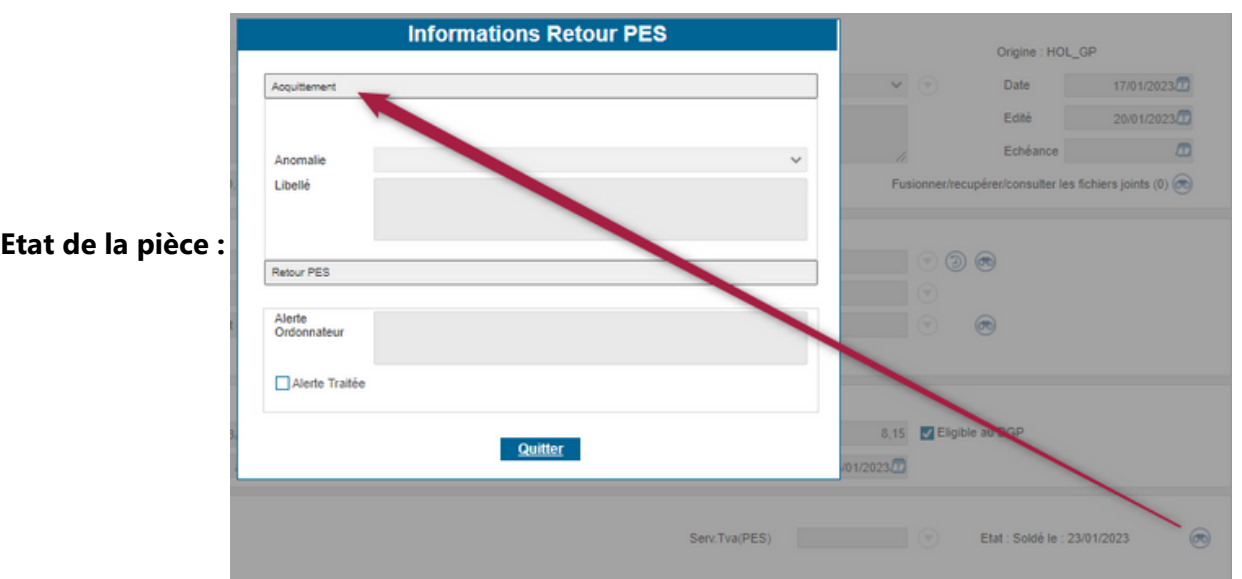

#### **Retour PES** A **Acquittement** Etat : Soldé le : 23/01/2023  $^{\circ}$  $\checkmark$ Anomalie Libellé Info. Paiement (Ce bloc restitué pour les urs détaillés) NbrPay 1 Montant 874,37 Etat de la ligne de pièce réa e Etat Pris en charge v Code cession Aucun  $\circledcirc$ Observation 0 Commentaire  $\circledast$ fos Tiers **Paiement Emargement** Origine « Paiement réel » si l'émargem ~ Date 25/01/2023<sup>11</sup> Mt. 874,37 Rattachement  $\overline{\phantom{a}}$  Ok  $\overline{\phantom{a}}$

#### **la pièce justificative**

**Détails de chaque ligne de**

Ce niveau indique le montant encaissé ou payé par la Trésorerie.

Remarque : cette information constitue un élément disponible pour personnaliser les éditions de

**l'écriture.**

situations budgétaires.

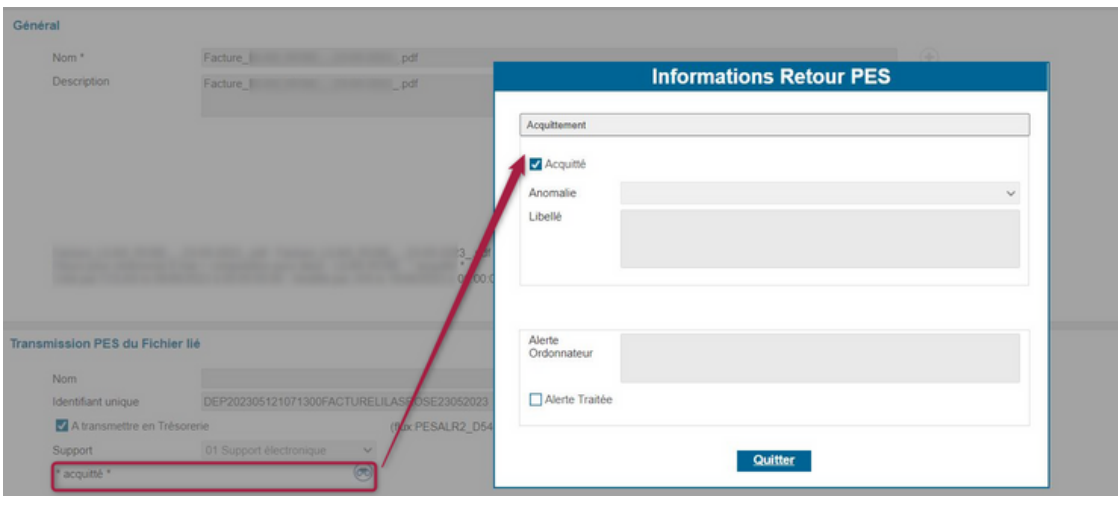

### **Traitement automatique des Ack et des informations de paiement/encaissement**

Les bordereaux et les pièces justificatives qui ont fait l'objet de la transmission d'un flux PESv2 techniquement conforme (réception d'un flux Ack) sont automatiquement marqués "acquittés" (intégrer dans Hélios, mais aucun traitement par le comptable n'est confirmé).

Sur l'exemple ci-contre le bordereau 20 est bien intégré dans le dispositif Hélios de la DGFIP et les PJ du mandat 224 ont également été intégrées.

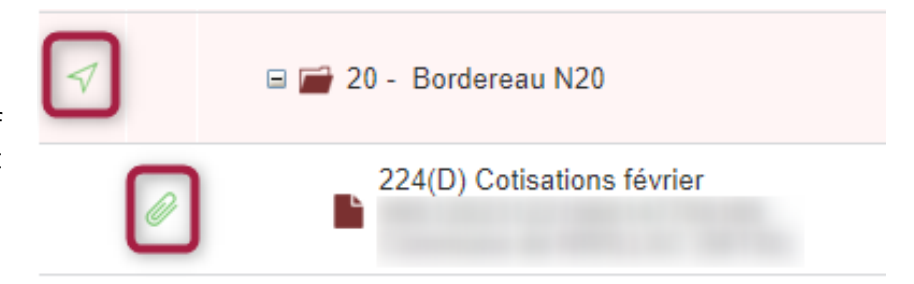

Les informations de prise en charge, de paiement ou d'encaissement sont transmises par les flux PES Retour Dépenses et Recettes.

**L'activation de ces flux est à solliciter auprès de votre Trésorerie.**

Sur l'exemple ci-contre, le bordereau 14, et le mandat 33 ont bien été pris en charge par le comptable.

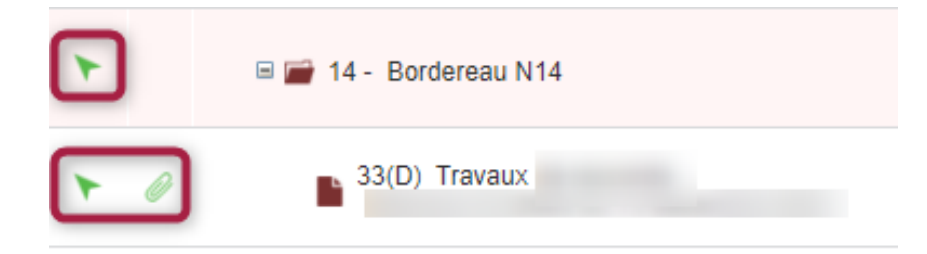

# **Créer les pièces de régularisations (Mandats et Titres "P503")**

**ALERTES** 

PES Retour : 2 pièce(s) à créer

Dans le bloc Alertes, vous retrouverez vos écritures de régularisations de pièces à créer, en cliquant sur le lien. Ou

Par Mouvements > Pes Retour/acquittement > Régularisations

Vous obtiendrez alors la fenêtre de traitement ci-dessous :

**2**

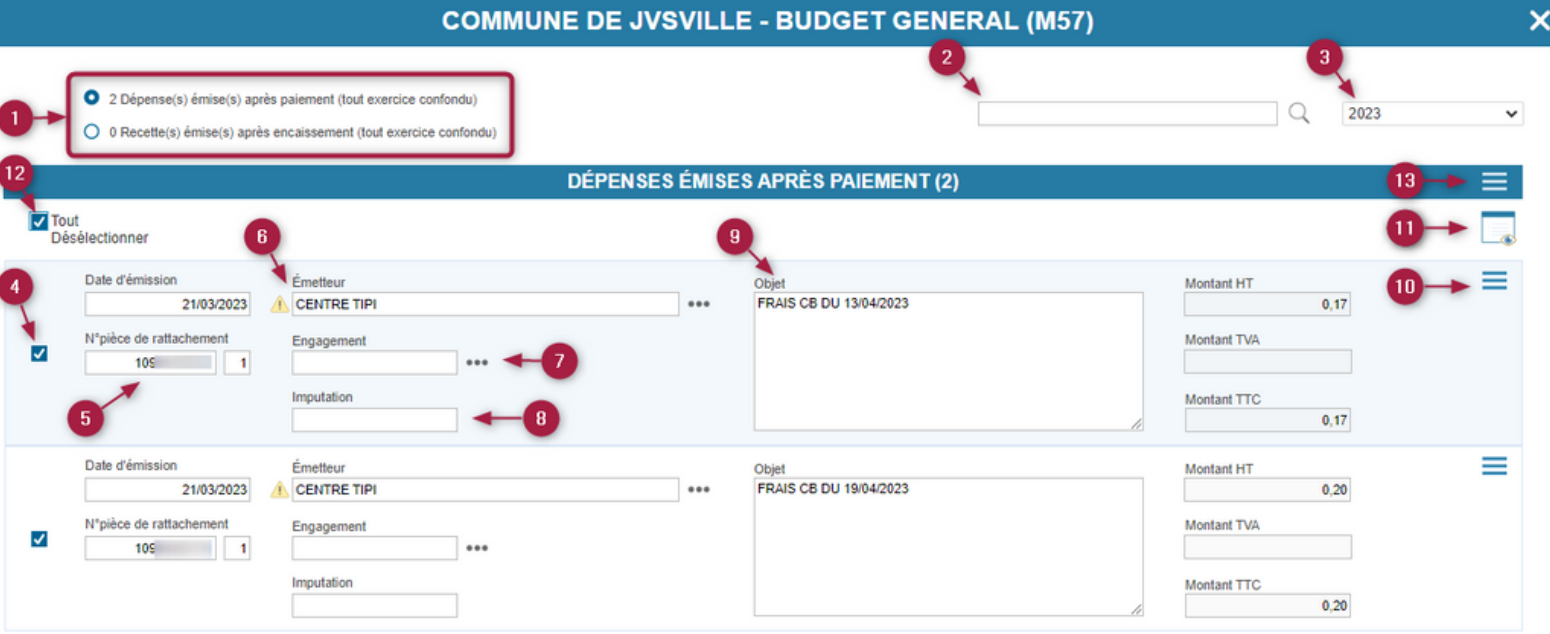

- Sélectionner le type d'écritures de régularisation à créer : mandats ou titres "P503". **1**
	- Permet de faire des recherches sur les éléments présents dans les flux retours.
- Basculer entre les différents exercices associés aux flux PES Retour. Les traitements sont à faire par année. Par exemple, en janvier de l'année N, je peux recevoir un fichier des P503 à créer sur l'exercice N-1. **3**
- Sélectionner l'écriture pour l'intégrer dans un traitement par lot. Par exemple affecter un tiers à plusieurs pièces. Répéter l'action sur d'autres lignes le cas échéant. **4**
- Visualiser le numéro de rattachement transmis par la Trésorerie. Cette information sera récupérée sur les mouvements créés, sans aucune ressaisie. **5**
- Consulter ou modifier le Tiers associé à l'écriture. le logiciel essaye de rapprocher l'information **6** DGFIP avec un tiers existant. Le bouton permet de forcer la sélection d'un tiers existant à partir de la liste de recherche.

Le bouton  $\triangle$  informe sur une vigilance sur les informations tiers (décalage entre les informations fournies et celles connues…). Le survol du pictogramme détaille cela.

Associer l'écriture à un engagement en cours. **7**

- Associer l'écriture à une imputation. **8**
- Consulter ou modifier l'objet de la pièce comptable à créer. **9**
- 10 Traiter de manière unitaire la pièce en cours :
	- Créer la pièce : un tiers valide en comptabilité doit être renseigné. Les informations de rattachement sont récupérées automatiquement
	- Créer un émetteur : disponible seulement si le tiers du flux n'a pu être associé à aucun tiers de Comptabilité. Cette option ouvre une fiche Tiers avec récupération des éléments intégrés dans le flux. Cette fiche doit être complétée avant validation.
	- Ecriture déjà traitée : lorsque la collectivité a déjà pris en compte l'information et l'a traitée par un autre biais (exemple : rejet déjà créé en Comptabilité), cette option permet de l'indiquer au logiciel pour ne plus s'afficher lors des prochaines sessions de travail.
- Consulter la (les) pièce(s) créée(s). **11**
	- 12 Il est possible d'effectuer une même action pour un ensemble de lignes. Cliquer sur "tout sélectionner" pour un traitement par Lot :
		- Affecter un Tiers à la sélection,
		- Affecter une imputation à la sélection,
		- Créer les pièces : un tiers valide en comptabilité doit être renseigné sur chaque ligne pour obtenir cette option
		- Ecritures déjà traitées.

Effectuer un traitement par Lot sur les informations sélectionnées (ce point de menu apparait dès **13** que deux lignes sont sélectionnées).

### **Gestion des éléments à traiter en comptabilité**

Dans le bloc Alertes, vous retrouverez vos écritures de régularisations de pièces à créer, en cliquant sur le lien. Ou

**ALERTES** 

PES Retour : 2 pièce(s) à créer

Par Mouvements > Pes Retour/acquittement > Journal des retours DGFIP à traiter en Comptabilité

Vous obtiendrez le journal des PES retour en erreur, qui recense les différents flux retours qui nécessitent un traitement en comptabilité selon 5 regroupements

- Acquittement négatif : le "guichet XML" de la DGFiP refuse le flux PES Aller en raison d'une erreur technique.. Le code et le libellé de l'erreur sont visibles sur la fenêtre. Vous devrez procéder à la rectification de la saisie initiale et retransmettre le bordereau. (En sélectionnant la pièce, il est possible de l'ouvrir afin de procéder aux modifications nécessaires)
- Rejet : Un rejet est une pièce émise et non prise en charge à cause d'une erreur de saisie "métier" évaluée par le comptable (mauvaise imputation, PJ absente et non retransmise dans les délais impartis…). La partie description précise l'écriture concernée.
	- o Sélectionner la ligne,
	- Cliquer sur le menu puis choisir l'option "Rejeter la pièce",
	- Historiser le bordereau de rejet depuis la fenêtre des liquidations (ce nouveau bordereau n'est pas à transmettre à comptable)
	- Fermer la fenêtre pour revenir sur le journal des erreurs à traiter.

Remarque : Si la collectivité a déjà procédé au rejet, choisir "Considérer comme traité" depuis les options du menu.

- Annulation : elle concerne une écriture qui a d'abord été prise en charge par le Comptable avant qu'il ne décide de la rejeter. Il ne faut pas confondre avec une annulation/réduction. Le traitement est le même que pour les flux avec une information de rejet :
	- o Sélectionner la ligne,
	- Cliquer sur le menu puis choisir l'option "Rejeter la pièce",
	- Historiser le bordereau de rejet sur la fenêtre des liquidations,
	- Cliquer sur l'icône avec la porte pour revenir sur le journal des erreurs à traiter.
	- Si la collectivité avait déjà procédé au rejet, il faut sélectionner le flux et le "Considérer comme traité" depuis les options du menu .
- Prise en charge partielle : s'applique uniquement sur des écritures avec plusieurs lignes. Le Comptable peut prendre en charge certaines écritures et en rejeter d'autres. Rapprochez-vous du Comptable pour vous informer des éléments à mettre en rejet. Depuis la fenêtre des liquidations, vous pourrez faire un rejet complet de l'écriture puis supprimer les lignes déjà prises en charge.
- Mise en instance : Par cette information le comptable signale que l'écriture sera traitée après un complément d'informations. Il peut s'agir par exemple d'une demande d'ajout d'une pièce justificative absente. S'il a ajouté un commentaire pour préciser sa demande, ce dernier apparaît dans la colonne "Erreur". En absence de toute information, rapprochez-vous de votre Trésorerie pour lever la mise en instance.

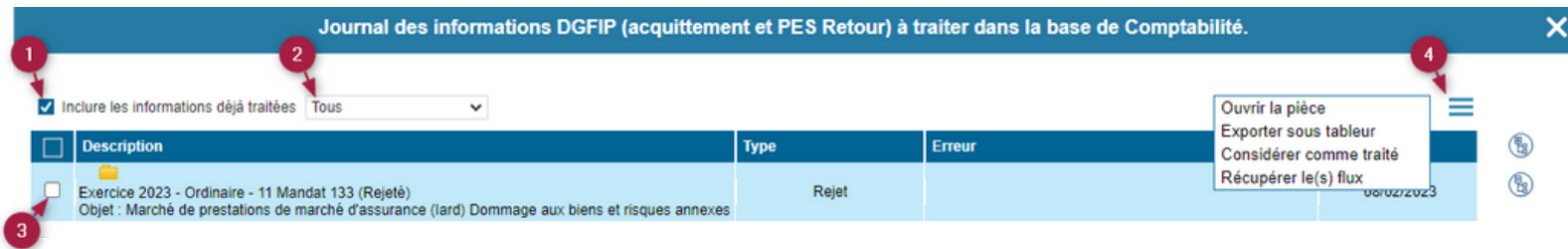

Permet de retrouver les flux ayant déjà fait l'objet d'un traitement.

Permet de filtrer les flux en fonction des 5 types d'informations évoqués page 8.

Sélectionner une pièce. **3**

**1**

**2**

**4**

Ouvrir le menu des actions disponibles :

- Ouvrir la pièce ;
- Exporter sous tableur : exporter tous les éléments présents dans le tableau,
- Considérer comme traité : le traitement ayant déjà eu lieu en compta, cette option bascule l'(les) informations retour sélectionnée(s) en traitée(s),
- Récupérer le(s) flux : exporter les flux retours au format XML. Pour intégration dans un autre logiciel par exemple. Ces flux sont complets et peuvent contenir des informations d'encaissement en plus d'une alerte sur un rejet.
- Rejeter la pièce : cette option s'active sur les éléments avec des informations de rejet ou d'annulation et seulement si le rejet n'a pas encore été traité en Comptabilité.

### **Liste des éléments ne nécessitant aucun traitement en comptabilité**

Mouvements > Pes Retour/acquittement > Journal des retours DGFIP ne nécessitant pas de traitement en Comptabilité

Ce journal recense les différents flux retours qui ne nécessitent aucun traitement en Comptabilité selon 6 regroupements :

- Erreur d'acquittement : erreurs techniques présentes dans les flux PES Aller,
- Rôle ORMC : information retour sur les rôles ORMC pouvant nécessiter une intervention dans le logiciel de facturation ayant généré le flux,
- Mouvement inexistant : le mouvement spécifié est absent des données de Comptabilité. (exemple : des informations d'encaissement d'un titre d'un vieil exercice)
- Pj inexistante : c'est le cas par exemple pour les flux de dématérialisation des documents budgétaires car la PJ n'est pas référencée sur un mouvement en comptabilité,
- Erreur PES retour : inclus toutes les erreurs lors de l'intégration de ces flux. Il peut s'agir par exemple d'une date mal renseignée dans le flux retour.
- Erreur doublon : regroupe l'ensemble des flux acquittements négatifs (NACK) informant d'un doublon d'envoi de bordereau et/ou de pièces justificatives alors que le bordereau et les PJ initialement transmises ont été intégrés dans Hélios.

Veillez à prendre en compte ces informations pour comprendre et étudier ce qui a amené à un envoi répété, si ces messages sont fréquents.

Adapter vos procédures et votre organisation le cas échéant en vous rapprochant de votre interlocuteur JVS privilégié.

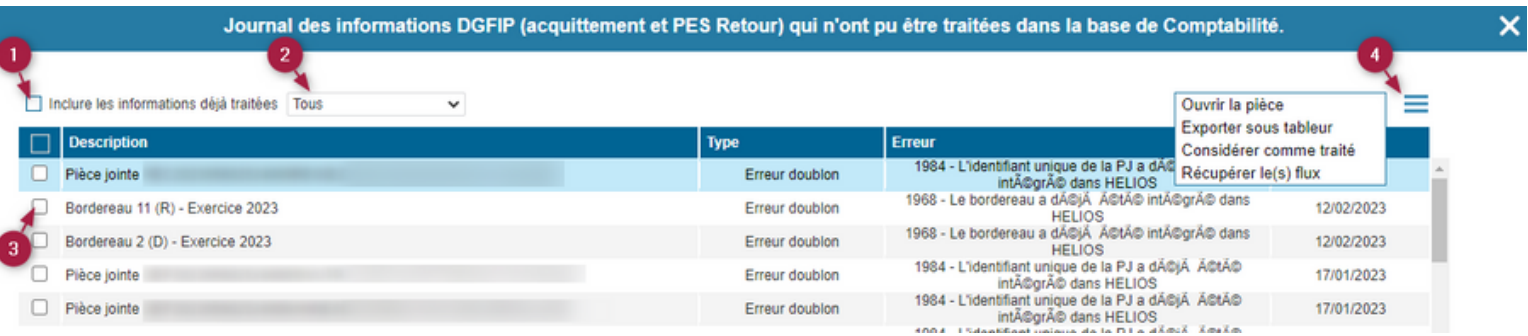

Retrouver les flux ayant déjà été marqués comme traités.

- Filtrer les flux en fonction des 5 types d'informations cités ci-dessus, **2**
- Sélectionner une pièce, **3**

**1**

**4**

Ouvrir le menu des actions disponibles :

- Ouvrir la pièce,
- Exporter sous tableur : exporter tous les éléments présents dans le tableau,
- Considérer comme traité : le traitement ayant déjà eu lieu en compta, cette option bascule l'(les) informations retour sélectionnée(s) en traitée(s),
- Récupérer le(s) flux : exporter les flux retours au format XML. Pour intégration dans un autre logiciel par exemple. Ces flux sont complets et peuvent contenir des informations d'encaissement en plus d'une alerte sur un rejet.